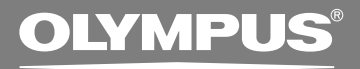

## DIGITAL VOICE RECORDER

# **DS-2**

## **INSTRUCTIONS**

**INSTRUCTIONS EN MODE D'EMPLOI FR INSTRUCCIONES ES**

**Thank you for purchasing an Olympus Digital Voice Recorder. Please read these instructions for information about using the product correctly and safely. Keep the instructions handy for future reference.**

**To ensure successful recordings, we recommend that you test the record function a** that you test the record function<br>and volume before use.

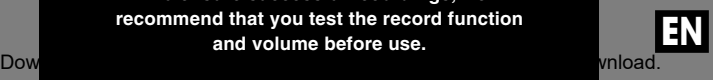

## **Table of Contents**

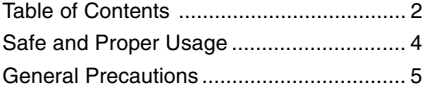

#### **1 Getting Started**

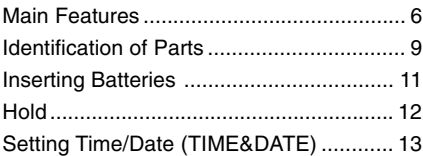

#### **2 Menu Setting**

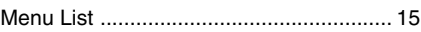

#### **3 About Recording**

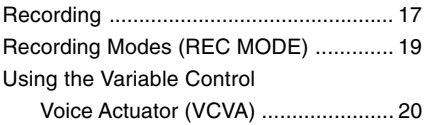

Microphone Sensitivity (MIC SENSE) ..... 22

#### **4 About Playback**

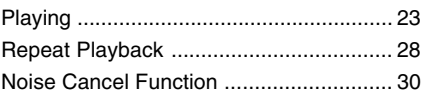

#### **5 Other functions**

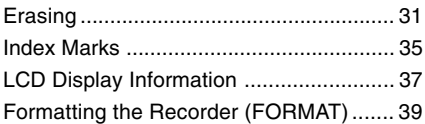

#### **6 Preparation Before Using DSS Player**

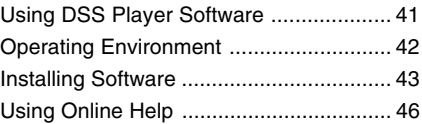

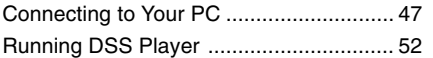

#### **7 DSS Player Expanded Functions**

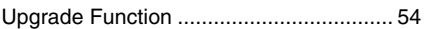

#### **8 Other Practical Use Methods**

Using as External Memory

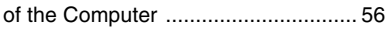

#### **9 Other Information**

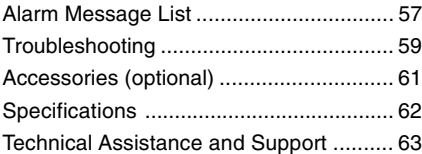

**Before using your new recorder, read this manual carefully to ensure that you know how to operate it safely and correctly. Keep this manual in an easily accessible location for future reference.**

• The warning symbols indicate important safety related information. To protect yourself and others from personal injury or damage to property, it is essential that you always read the warnings and information provided.

## **Using the Online Manual**

When you install the DSS Player on your PC from the CD-ROM, you can use an online expanded version of this instruction manual, allowing you to learn more about the digital voice recorder.

If the DSS Player is installed, click on the [Start] button, select [All Programs], then [ OLYMPUS DSS Player], then click on [DS-2 ONLINE INSTRUCTIONS]. You can read more about the items listed below.

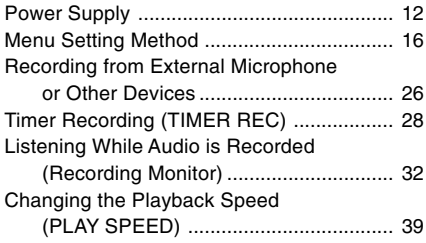

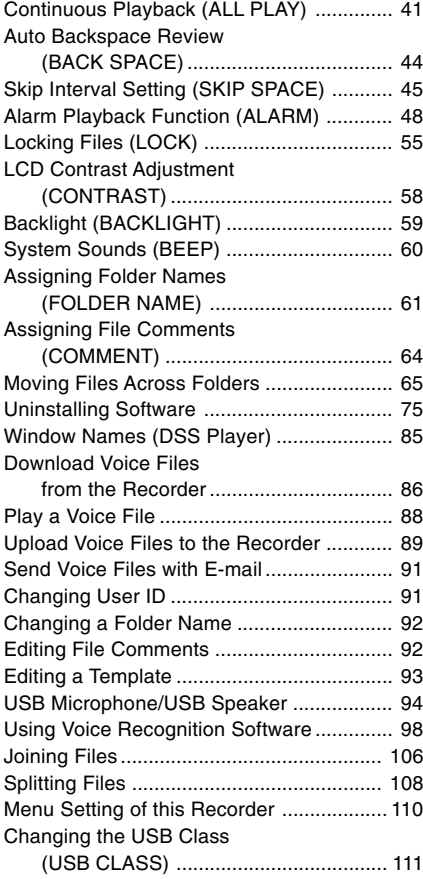

- **Do not leave the recorder in hot, humid locations such as inside a closed automobile under direct sunlight or on the beach in the summer.**
- **Do not store the recorder in places exposed to excessive moisture or dust.**
- **Do not use organic solvents such as alcohol and lacquer thinner to clean the unit.**
- **Do not place the recorder on top of or near electric appliances such as TVs or refrigerators.**
- **Avoid recording or playing back near cellular phones or other wireless equipment, as they may cause interference and noise. If you experience noise, move to another place, or move the recorder further away from such equipment.**
- **Avoid sand or dirt. These can cause irreparable damage.**
- **Avoid strong vibrations or shocks.**
- **Do not disassemble, repair or modify the unit yourself.**
- **Do not operate the unit while operating a vehicle (such as a bicycle, motorcycle, or go-cart).**
- **Keep the unit out of the reach of children.**

**<Warning regarding data loss>**

**Recorded content in memory may be destroyed or erased by operating mistakes, unit malfunction, or during repair work.**

**It is recommended to back up and save important content to other media such as a computer hard disk.**

#### **Batteries**

#### **Warning**

- **• Batteries should never be exposed to flame, heated, short-circuited or disassembled.**
- **• Do not attempt to recharge alkaline, lithium or any other non-rechargeable batteries.**
- **• Never use any battery with a torn or cracked outer cover.**
- **• Keep batteries out of the reach of children.**
- **• If you notice anything unusual when using this product such as abnormal noise, heat, smoke, or a burning odor:**
	- 1 remove the batteries immediately while being careful not to burn yourself, and;
	- 2 call your dealer or local Olympus representative for service.

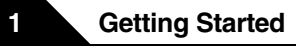

## **Main Features**

This product is equipped with the following features.

- Connect the cradle and the USB connection cable to this recorder, and high speed data transfer to a computer can be performed. (☞ P.47)
- This recorder can also be utilized as external memory of a computer. (☞ P.56)
	- By connecting the computer with the USB, pictures, text data, etc. can be saved, and utilized to carry data.
- It has a large backlight full-dot display (LCD display screen).
	- The screen displays information about recorded voice files and easily understood operational messages.
- The recorder stores highly compressed DSS and WMA format voice messages in internal flash memory.\*1

● By using the built-in stereo microphone, 2 types of stereo recording modes, which are Stereo HQ (stereo high quality sound recording) and Stereo SP (stereo standard recording) and 3 types of monaural recording modes, which are HQ (high quality sound recording), SP (standard recording), and LP (long-term recording) can be selected.\*1(☞ P.19)

#### **Recording time**

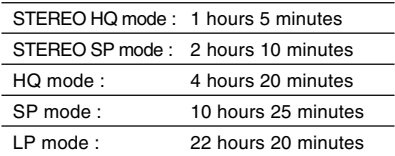

• Available recording time for one continuous file. Available recording time may be shorter if many short recordings are made. (The displayed available recording time and recorded time are approximate indications.)

● You may assign your own names to folders.

- The five folders can hold 199 files each, for the maximum of 995 recordings. (☞ P.17)
- It has a built-in Variable Control Voice Actuator (VCVA) function. (☞ P.20)
- A timer recording function is built-in, which can record at a set time.
- $\bullet$  You can input file comments.<sup>\*2</sup>
	- You can add comments of up to 100 characters to each recorded file.
	- This recorder has 10 pre-set comment templates.
- The recorder has a Noise Cancel Function.\*<sup>2</sup> (☞ P.30)
	- Ruwisch & Kollegen GmbH Noise Suppression Technology reduces noise in files and enables clear sound playback.
- Recorded files may be moved from one folder to another.
- You can insert or delete index marks. \*2 (☞ P.35)
	- If you insert index marks during recording or playback, you will later be able to quickly find the recording you want to hear.
- The playback speed can be controlled as preferred.
- Fast forward and rewind are possible at a set interval.
- Comes with DSS Player software. (☞ P.41)
	- If you transfer voice files recorded with the recorder to a PC, you can easily play back, organize, and edit the files.
	- If you connect the recorder to a computer, you can use it as a USB microphone or USB speaker.
- The "DSS Player" can be upgraded to a "DSS Player Plus", which is equipped with a enhanced functionality (Option). (☞ P.54)
	- If a commercial voice recognition software is utilized, the recorded voice file can be converted to characters automatically.\*3
	- In addition to the "DSS Player" functions, joining and splitting of the files and configuring the menu settings of this recorder, etc. can be performed.

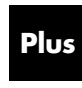

The "DSS Player" can be upgraded to "DSS Player Plus", which is equipped with enhanced functionality (paid option). (☞P.54)

- **1** \*1: DSS format in SP and LP mode recording, and WMA format in stereo HQ and stereo SP and HQ mode recording.
	- \*2: For WMA files, these functions are only available for files recorded with this recorder or the IC recorders from Olympus.
	- \*3: In a quiet environment, it is necessary to set this recorder to stereo HQ, stereo SP, HQ mode or SP mode, and that the person whose voice is registered in the speech recognition software speak with the constant tone of voice when recording.

The voice file recorded under the following conditions is not suitable for character conversion, since the software may have difficulty in recognizing the voice.

- Meetings, discussions where voices of more than one person can be recorded
- Conferences, lectures where the surrounding noise can be recorded

IBM, PC/AT, and ViaVoice are the trademarks or registered trademarks of International Business Machines Corporation.

Microsoft, Windows and Windows Media are registered trademarks of Microsoft Corporation.

Apple, Macintosh, iMac, Mac, and PowerMac are trademarks or registered trademarks of Apple Computer, Inc.

Intel and Pentium are registered trademarks of Intel Corporation.

CORTOLOGIC is a registered trademark of Ruwisch & Kollegen GmbH.

Other product and brand names mentioned herein may be the trademarks or registered trademarks of their respective owners.

ScanSoft and Dragon NaturallySpeaking are the trademarkes or registerd trademarks of ScanSoft, Inc

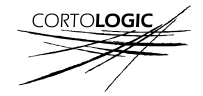

## **Identification of Parts**

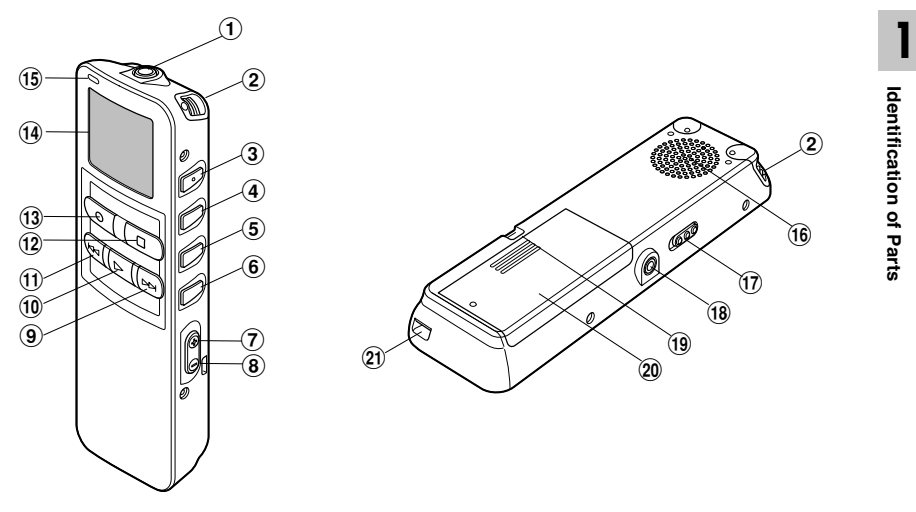

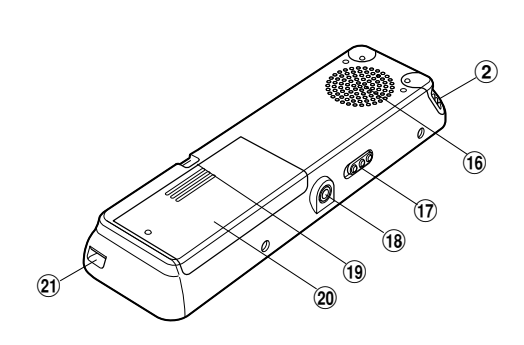

- 1 **MIC (Microphone) jack**
- 2 **Built-in stereo microphone**
- <sup>3</sup> **INDEX/**2 **button**
- 4 **DISPLAY/MENU/SET button**
- <sup>5</sup> **FOLDER/REPEAT/**3 **button**
- 6 **ERASE button**
- 7 **VOL (+) button**
- 8 **VOL (–) button**
- 9 **FF (Fast Forward) button**
- 0 **PLAY button**
- ! **REW (Rewind) button**
- @ **STOP button**
- **(13) REC (Record) button**
- $(1)$  Display (LCD panel)
- % **Record/Play indicator lamp**
- ^ **Built-in speaker**
- & **HOLD switch**
- **(18) EAR (Earphone) jack**
- ( **Strap Hole**
- ) **Battery cover**
- **Cradle attachment point/PC (USB)**

#### **terminal**

Identification of Parts **Identification of Parts**

Download from Www.Somanuals.com. All Manuals Search And Download.

## **Display (LCD Panel)**

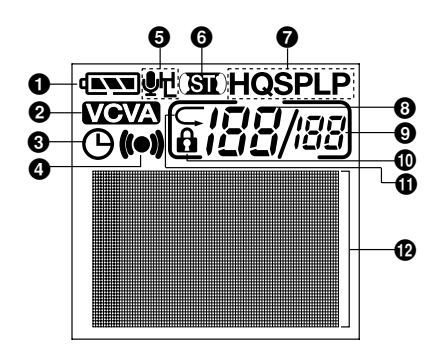

- Battery indicator
- **VCVA (Variable Control Voice Actuator) indicator**
- $\Theta$  Timer recording display
- **Alarm indicator**
- **Microphone sensitivity display**
- **Stereo display**
- **Record mode indicator**
- **Current file number**
- **Total number of recorded files in the folder**
- **Erase lock indicator**
- **10 Repeat play indicator**
- @ **Character Information display**

## **Inserting Batteries**

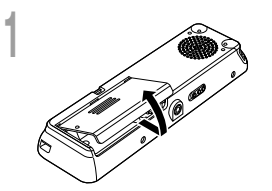

**1 Lightly press down on the arrow and slide the battery cover open.**

**<sup>2</sup> Insert two AAA alkaline batteries, observing the correct polarity.**

**<sup>3</sup> Close the battery cover completely.**

**2**

#### **Replacing batteries**

The battery indicator on the display changes as the batteries lose power.

$$
\mathbf{A} \mathbf{B} \rightarrow \mathbf{A} \mathbf{B} \rightarrow \mathbf{A} \mathbf{B} \rightarrow \mathbf{B} \mathbf{B}
$$

When  $\sqrt{\bullet}$  appears on the display, replace the batteries as soon as possible.

When the batteries are too weak, the recorder shuts down and "BATTERY LOW" appears on the display. AAA alkaline batteries are recommended.

**An optional Ni-MH Rechargeable Battery from Olympus can be used for the recorder (**☞ **P.61).**

#### **Notes**

• Be sure to stop the recorder before replacing the batteries. Unloading the batteries while the recorder is in use may corrupt the file. If you are recording into a file and the batteries run out, you will lose your currently recorded file because the file header will not be able to close. It is crucial to change the batteries once you see only one Hash mark in the battery icon.

....................................................................................................................................................

- Be sure to replace both batteries at the same time.
- Never mix old and new batteries, or batteries of different types and/or brands.
- If it takes longer than 1 minute to replace dead batteries, you may have to reset the time when you load fresh batteries (☞ P.13).
- Remove the batteries if you are not going to use the recorder for an extended period of time. Download from Www.Somanuals.com. All Manuals Search And Download.

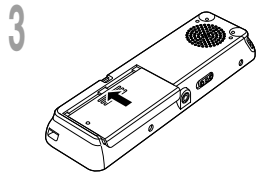

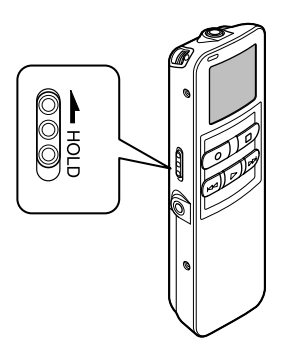

#### **Setting the HOLD switch to the HOLD position.**

If you set the recorder to HOLD status by sliding the HOLD switch in the direction of the arrow, the current conditions will be preserved, and all buttons and switches except the HOLD switch will be disabled. This feature is useful when the recorder has to be carried in a bag or pocket.

**Remember to reset the HOLD switch when using the recorder.**

#### **Notes**

• The display will flash if the switch is moved to hold in the stop status. At this time, if any button is pressed the clock display will flash for about 2 seconds, but will not operate.

....................................................................................................................................................

• If the switch is moved to hold during playback (or recording), the playback (recording) status will stay and cannot be operated.

(When playback has ended and the recording has ended due the remaining memory being used up, it will be in the stop state.)

- The alarm will sound at the scheduled time even if the recorder is set to hold. The recorder begins to play the file associated with the alarm when you press any button.
- Recording will start when the set time of the timer recording comes even while in hold.

# Setting Time/Date (TIME&DATE) **Setting Time/Date (TIME&DATE)**

## **Setting Time/Date (TIME&DATE)**

If you have set the time and date, information as to when an audio file is recorded is stored<br>automatically with that file. The time and date should be set to ease file management tasks.<br>Also it is required when performing Also, it is required when performing timer recording and alarm playback.

**The hour indicator will flash automatically when you load batteries before using the recorder for the first time, or after the recorder hasn 't been used for a long time. Proceed from step 1.**

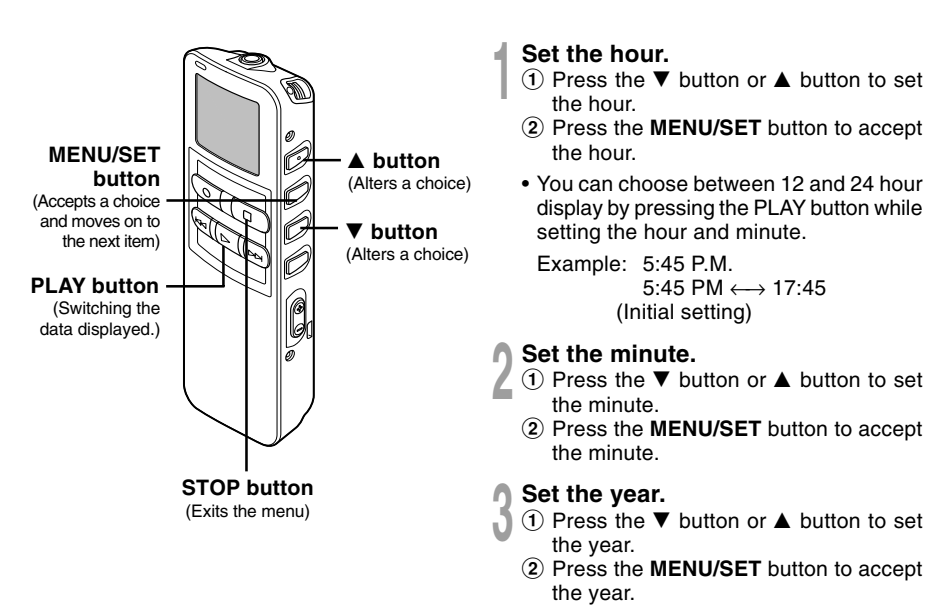

• You can choose the order of the year, month, day by pressing the PLAY button while setting them.

Example: January 14, 2005 1M 14D 2005Y (Initial setting) ↓ 14D 1M 2005Y ↓ 2005Y 1M 14D

- **4 4 4 1 C ext** the **month.**<br>
1 **0** Press the ▼ button or ▲ button to set the month.
	- 2 Press the **MENU/SET** button to accept the month.

- **5 5et the date.**<br>
1 ① Press the ▼ button or ▲ button to set the date the date.
	- 2 Press the **MENU/SET** button to accept the date.

#### **<sup>6</sup> Press the STOP button to close the menu.**

When the date is confirmed, the recorder's clock will start to move. Set the time according to the time signal and press the MENU/SET button.

........................................................................

#### **Note**

If you press the STOP button during the setup operation, the recorder will save the items that were set to that point.

## **Changing the Time/Date**

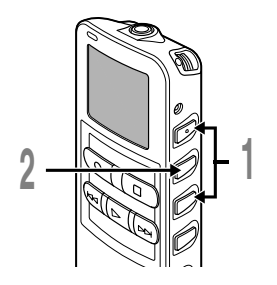

## **1 Press the ▼ or ▲ button in the sub**<br>menu screen, and select the<br>"TIMERATE" **"TIME&DATE".**

See <sup>®</sup> P.16 regarding the sub menu.

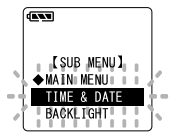

## **<sup>2</sup> Press the MENU/SET button.**

Time/Date screen appears. The hour indicator flashes, indicating the start of the Time/Date setup process.

Follow the same steps starting at step 1 in "Setting Time/Date" (☞ P.13).

## **Menu List**

## **Main Menu**

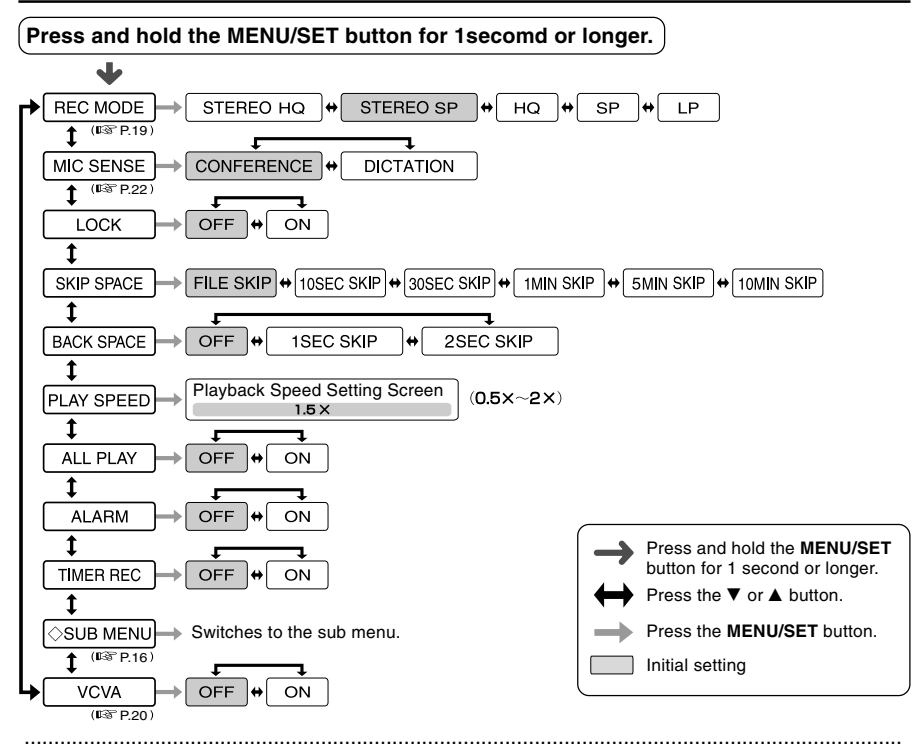

#### **Notes**

- If you press the STOP button or the REC button, during a menu setup operation, the recorder will stop and apply the items that were set to that point. The set contents of the timer recording will be set, and goes to OFF.
- The recorder will stop if you leave it idle for 3 minutes during a menu setup operation, when a selected The received monitoring of the Www.Somanuals.com. All Manuals Search And Download.

## **Sub Menu**

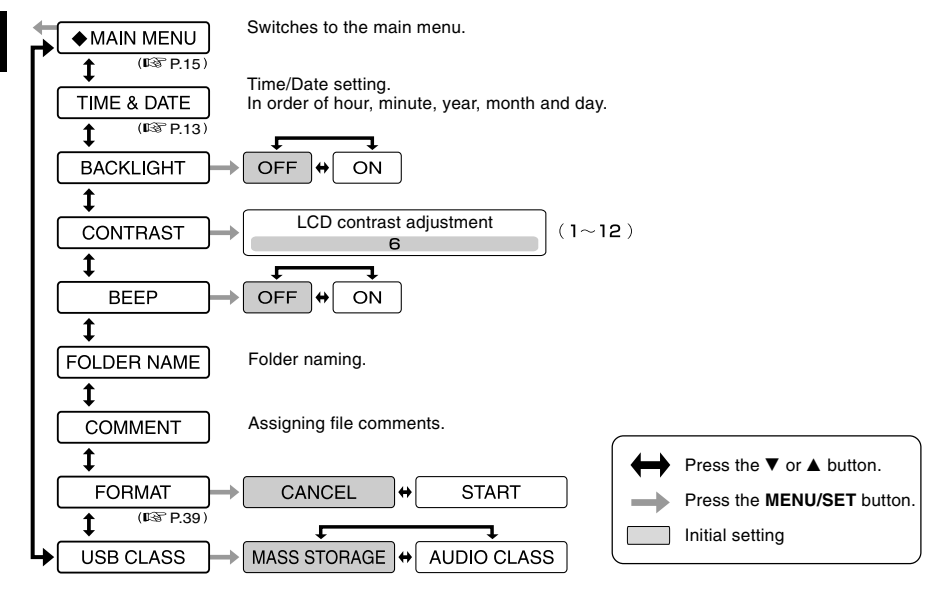

#### **Notes**

• If you press the STOP button or the REC button, during a sub menu setup operation, the recorder will stop and apply the items that were set to that point.

....................................................................................................................................................

• The recorder will stop if you leave it idle for 3 minutes during a sub menu setup operation, when a selected item is not applied.

## **Recording**

The recorder provides five folders,  $\Omega$ ,  $\Omega$ ,  $\Theta$ ,  $\Omega$  and  $\Xi$ , and each message recorded in a folder is saved as a Digital Speech Standard (DSS) file or a Windows Media Audio (WMA) file. These five folders can be selectively used to distinguish the kind of recording; for example, Folder **A** might be used to store private information, while Folder **B** might be dedicated to holding business information. Up to 199 messages can be recorded per folder. Stereo recording is possible, only when set to stereo HQ and stereo SP mode.

**Built-in stereo microphone**

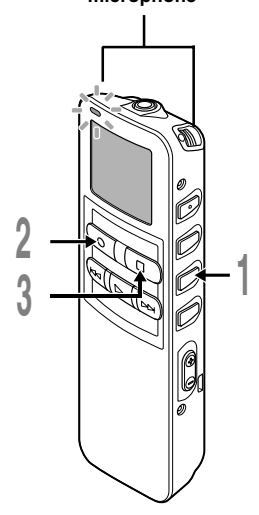

#### **<sup>1</sup> Press the FOLDER button to choose a folder.**

The folder name is displayed.

- a **Total number of recorded files in the folder**
- b **Current file number**
- $\tilde{c}$  **Current folder**

#### **<sup>2</sup> Press the REC button to start recording.**

The record/play indicator lamp glows red. Turn the built-in stereo microphone in the direction to be recorded. The display changes depending on the recording mode ( ☞ P.19).

- d **Current recording mode**
- e **Recording time**
- f **Remaining recording time**

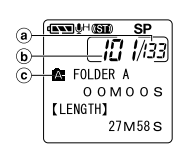

**3**

**Recording**

**Recording** 

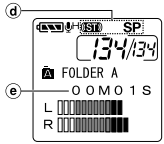

**Display in the stereo recording mode**

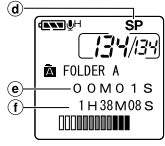

**Display in the monaural recording**

**<sup>3</sup> Press the STOP button to stop recording.**

#### **Notes**

- To ensure recording from the beginning, start speaking after you see the red record/play indicator lamp on.
- A beep will sound when remaining recording time reaches 60 seconds, 30 seconds, and 10 seconds while recording.
- "MEMORY FULL" or "FOLDER FULL" will be displayed when the memory or folder capacity is full. Delete any unnecessary files before recording any further (☞ P.31) or transfer voice files to your computer using DSS Player Software.
- DSS format in SP and LP mode recording, and WMA format in stereo HQ and stereo SP and HQ mode recording.
- While recording, pressing the PLAY button stops recording and plays back the current file.

## **Recording functions**

#### **Pause**

Press the **REC** button while recording.

- ➥"REC PAUSE" will flash on the display.
- The recorder will time out after 2 hours when left in "REC PAUSE".

#### **Resume Recording**

Press the **REC** button again.

**►** Recording will resume at the point of interruption.

# **Recording Modes (REC MODE)**

The recording mode can be chosen from Stereo HQ (stereo high quality sound recording) and Stereo SP (stereo standard recording), HQ (high quality sound recording), SP (standard recording), and LP (long-term recording).

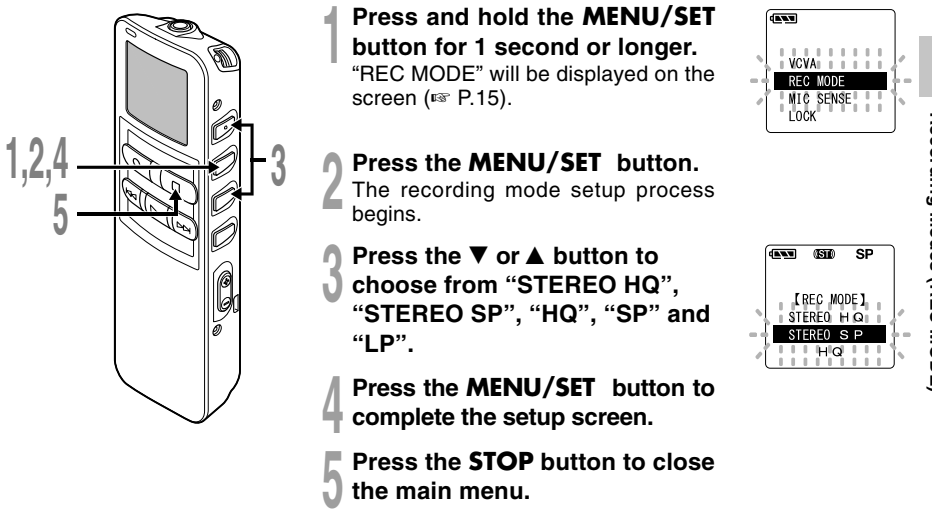

#### **Note**

When a meeting and lecture is to be recorded clearly, set other than LP mode to record.

**3**

....................................................................................................................................................

## **Using the Variable Control Voice Actuator (VCVA)**

When the microphone senses that sounds have reached a preset threshold volume level, the built-in Variable Control Voice Actuator (VCVA) starts recording automatically, and stops when the volume drops below the threshold level.

The VCVA feature extend recording time and conserve memory by turning off recording during silent periods. This helps make the playback, with no lulls or dead space, more efficient and convenient.

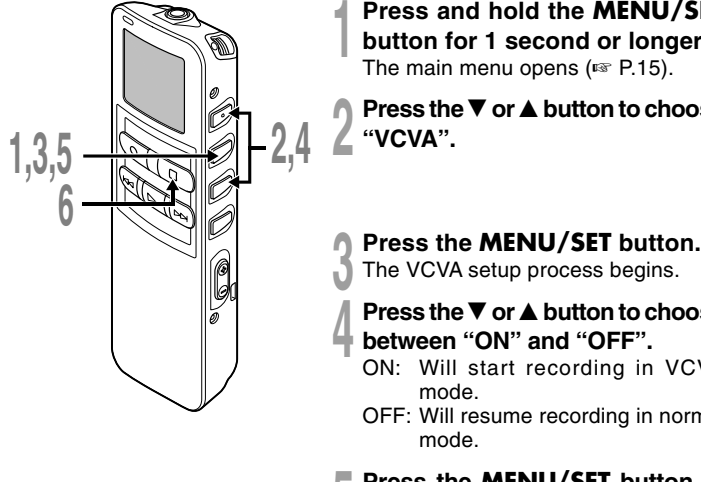

**1 Press and hold the MENU/SET**<br> **button for 1 second or longer.**<br>
The main manuscance (m D15)

The main menu opens (<sub>[®</sub> P.15).

▼ or **▲** button to choose

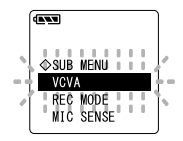

- 
- 

#### **4 Press the ▼ or ▲ button to detween "ON" and "OFF".** ▼ or **▲** button to choose<br>"ON" and "OFF"

- ON: Will start recording in VCVA
- OFF: Will resume recording in normal

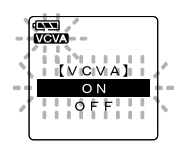

**<sup>5</sup> Press the MENU/SET button to complete the setup screen.**

**<sup>6</sup> Press the STOP button to close the main menu.**

When "ON " is selected, a VCVA indication will be displayed on the screen.

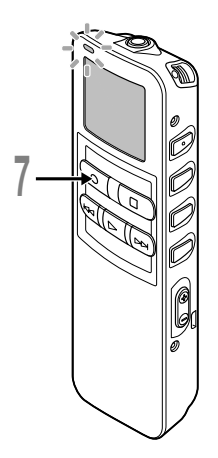

#### **<sup>7</sup> Press the REC button to start recording.**

**<sup>7</sup> 3**indicator lamp glows when recording When the sound volume is lower than the preset threshold sound level, recording automatically stops after 1 sec approximately, and "STANDBY" flashes on the display. The record/play starts and flashes when recording pauses.

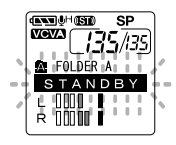

# **EXTRACTOR** VFL O 8

## **Adjust the start/stop actuation level**

#### **Press the FF or REW button to adjust the pause sound level during recording.**

The VCVA level can be set to any of 15 different values. The higher the value, the more sensitive the recorder to sounds. At the highest value, even the faintest sound will activate recording.

The VCVA pause sound level can be adjusted according to the ambient (background) noise.

- a **Level meter (varies according to the sound volume being recorded)**
- b **Start level (moves to the right/left according to the set level)**

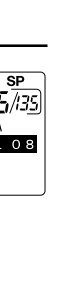

#### **Notes**

• The start/stop actuation level also varies depending on the selected microphone sensitivity mode (☞ P.22).

....................................................................................................................................................

- If the starting level is not adjusted within 5 seconds, the display will return to the previous.
- If the surrounding noise is loud, the starting sensitivity of the VCVA can be adjusted according to the recording situation.
- To ensure successful recordings, prior testing and adjustment of the start/stop actuation level is recommended.

Download from Www.Somanuals.com. All Manuals Search And Download.

# **Microphone Sensitivity (MIC SENSE)**

Microphone sensitivity is adjustable to meet recording needs.

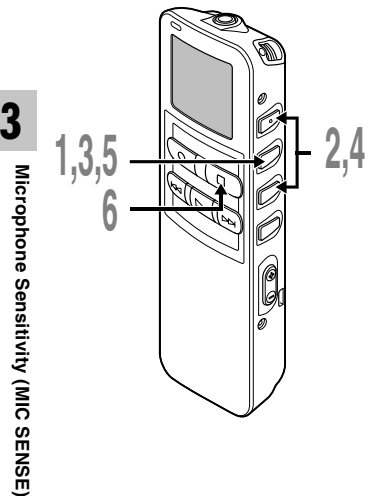

**1 Press and hold the MENU/SET**<br> **button for 1 second or longer.**<br>
The majn magneson (m D15) The main menu opens (☞ P.15).

**Press the ▼ or ▲ button to choose "MIC SENSE".**

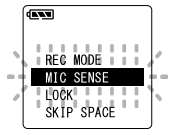

**3 Press the MENU/SET** button.<br>
The microphone sensitivity setup<br>
process begins process begins.

**<sup>4</sup> Press the** 3 **or** 2 **button to choose between "CONFERENCE" and "DICTATION".**

CONFERENCE:

High-sensitivity mode that records sounds in all directions. DICTATION:

Low-sensitivity mode suited for dictation.

**<sup>5</sup> Press the MENU/SET button to complete the setup screen.**

**<sup>6</sup> Press the STOP button to close the main menu.**

#### **Note**

When the speakers voice is to be recorded clearly, set to dictation mode and move the built-in stereo microphone close to the speaker's mouth (5 to 10 cm) and record.

....................................................................................................................................................

#### **4 About Playback**

## **Playing**

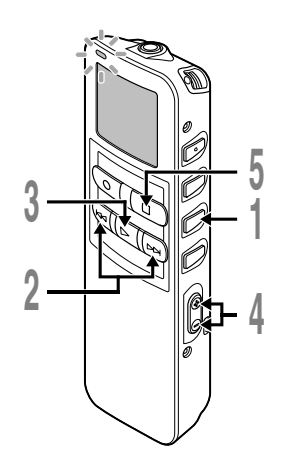

#### **<sup>1</sup> Press the FOLDER button to choose folder.**

## **<sup>2</sup> Press the FF or REW button to choose the file that you want to play.**

If you keep pressing the FF or REW button in stop mode, the recorder continuously skips to the beginnings of files.

#### **<sup>3</sup> Press the PLAY button to start playback.**

The record/play indicator lamp glows green.

- (a) Current playback time
- b **Total recording time of the file being played**

## **<sup>4</sup> Press the VOL (+) or VOL (–) button to select the proper sound volume.**

The display shows the volume level. You can choose between 0 to 30.

**<sup>5</sup> Press the STOP button at any point you want to stop the playback.**

Resume playback by pressing PLAY button again.

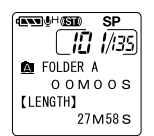

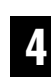

**Playing**

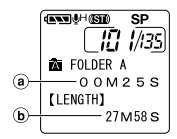

## **Save Function of the Playback End Position**

When the STOP button is pressed during playback and it stops in the middle of the file, the stop position is memorized automatically. Even when it moves to other files with the FF or REW button, playback can be resumed from the place which was interrupted previously and returns to the memorized stop position easily with the FF or REW button. When it returns to the stop position with the FF or the REW button, "PREVIOUS STOP POINT" will be displayed in the display.

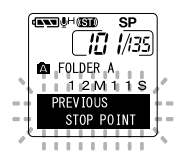

And the file playback and stopping changes the end position and memorize the stop position as new end position.

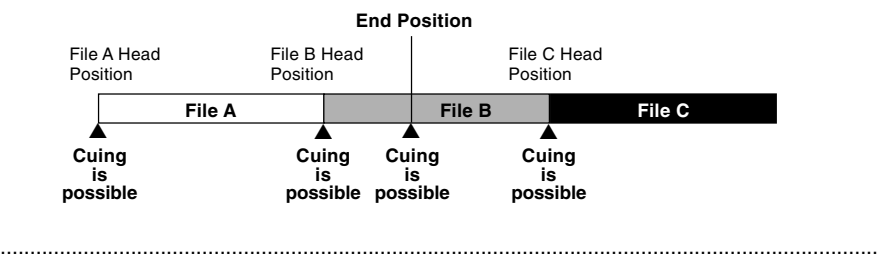

#### **Note**

The playback ending position will be canceled, if recording, PC connection, changing folders, file deletion and battery removal are executed.

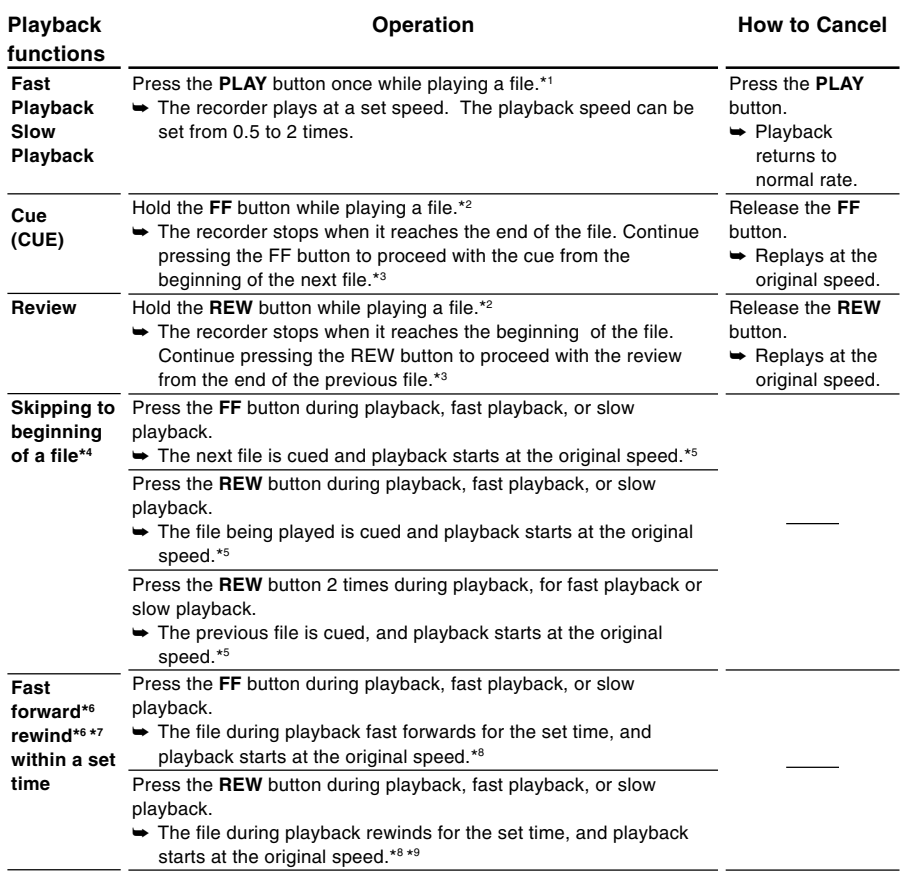

#### **Playing**

- \*1 The above-mentioned playback functions and the insertion of index mark(☞ P.35) are also enabled during fast/slow playback as well as normal playback.
- \*2 When pressing the FF or REW button continuously while stopped, the cue of the file start position and previous file end position(☞ P.24) will be executed continuously (skip/reverse skip).
- \*3 When the index mark is shown in the middle of a file, it will stop temporarily in the position of the index mark.
- \*4 When the skip interval is set to file skip in the menu setting. It is set to file skip in the initial setting.
- \*5 When the index mark is shown in the middle of a file, playback starts at the position of the index mark.
- \*6 When the skip interval is set at other than file skip in the menu setting.
- \*7 When playback was set to "OFF" previously in the menu setting.
- \*8 When the index mark is shown before the set time the playback will start in the position of the index mark.
- \*9 If both of the skip interval and the previous playback are set, the time setting for previous playback overrides the time setting for skip interval.

#### ....................................................................................................................................................

#### **Notes**

- When the noise cancel function (☞ P.30) is set to "LOW" or "HIGH", the playback speed cannot be set.
- When the previous playback is set, the FF button is disabled and will not skip to the cue of the file start position or the index mark position.

## **Last File End**

When the following operation is executed and it reaches to the end of the last file during playback, "END" will be displayed and flashing for 5 seconds in the display.

- **Press the FF button (skip)**
- **Press the FF button continuously (CUE)**
- **Playback last file**

Operating the FF or REW button while "END" is displayed and flashing, the following operation can be executed.

#### **Operation**

Press the **REW** button continuously.

➥ Continuously rewind (REVIEW) from the last file end (☞ P.25).

Set other than file skip in the skip interval or, press the **REW** button when the previous playback is set to ON.

 $\rightarrow$  The nearest of the set time interval or index mark, or only the return time of the previous playback, will start the playback in reverse skip.

Set the file skip in the skip interval or, press the **REW** button when the previous playback is set to OFF.

➥ The playback will start in reverse skip; either at the nearest last file start position or the index mark.

Press the **FF** button.

➥ Skips to the starting position of the head file, and stops.

Press the **FF** button continuously.

➥ It skips continuously from the starting position of the head file, and it will stop if the FF button is released.

#### **Note**

After "END" is displayed for 5 seconds and flashing, it returns to the start position of the last file and stop.

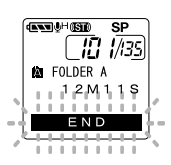

This function enables repeated playback of part of the file being played. If the continuous playback function is used together, two or more files can be repeatedly replayed as long as they are in the same folder.

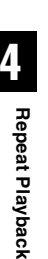

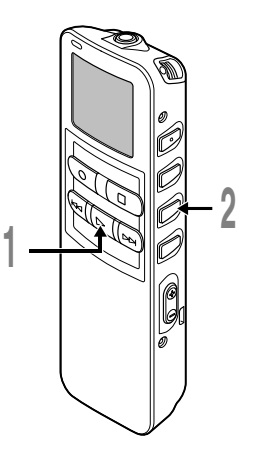

## **<sup>1</sup> Choose the file for Repeat Playback, and press the PLAY button.**

File playback begins.

**<sup>2</sup> Press the REPEAT button briefly at the point you want to start Repeat Playback.**

"REPEAT END?" flashes until you designate the end point.

Even while "REPEAT END?" is flashing, changing the playback speed, fast forward, rewind and cue (☞P.25) can be executed the same as during normal playback, and it can be advanced quickly to the end position. Also, when it reaches to the end of the file, which will become the end position, then repeat playback will start.

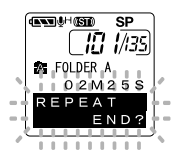

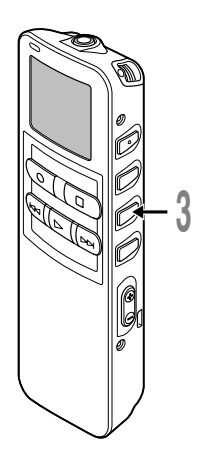

## **<sup>3</sup> Press the REPEAT button briefly again at the position you want Repeat Playback to end.**

The recorder repeatedly plays back the section between the start and the end positions until you cancel Repeat Playback.

If continuous playback is set to ON, the end position can be set to the extent of the last file in the folder.

The playback speed, index mark insertion/removal, and noise cancellation can be set during continuous playback as well as normal playback.

#### **<sup>4</sup> Cancel the continuous playback function.**

- Pressing the REPEAT button briefly will return to the normal playback.
- Pressing the STOP button will cancel the continuous playback function and stop the playback.

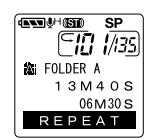

#### **Note**

To use this function, briefly press the REPEAT button. If you hold it 1 second or longer, the Moving Files screen appears.

....................................................................................................................................................

If recorded audio is difficult to understand because of noisy surroundings, adjust the Noise Cancel setting level. Noise will be reduced in the file when its played back for better sound quality.

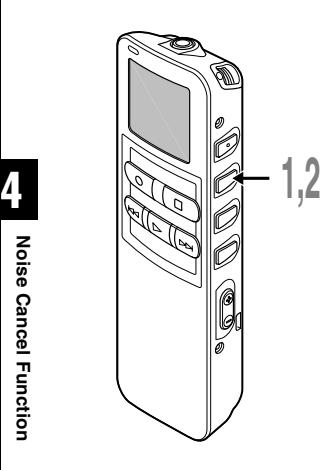

## **<sup>1</sup> Press and hold the MENU/SET button for 1 second or longer while the file is playing.**

Displays currently set Noise Cancel level.

## **<sup>2</sup> Press the MENU/SET button again to choose a noise cancel level.**

The levels switch in the following rotation, "OFF" "LOW" "HIGH".

If the Noise Cancel level is set to "LOW" or "HIGH", the level setting is displayed for 5 seconds when a file is played back.

To change the Noise Cancel level setting, press the MENU/SET button while the level setting is displayed.

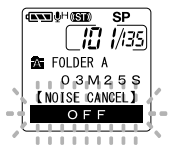

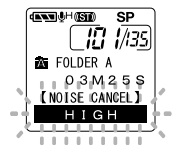

• If you set it to "LOW" or "HIGH", the display flashes the Noise Cancel level for about 5 seconds when a file is played back.

....................................................................................................................................................

- If you set Noise Cancel to "LOW" or "HIGH", the setting remains valid until it's set to "OFF".
- Noise cancel cannot be used during fast playback/slow playback (☞ P.25).
- If the noise cancel is set to the file recorded in Stereo HQ or Stereo SP mode, it will be played back in monaural.

## **Erasing**

### **Erasing One File at a Time**

A selected file can be erased from a folder.

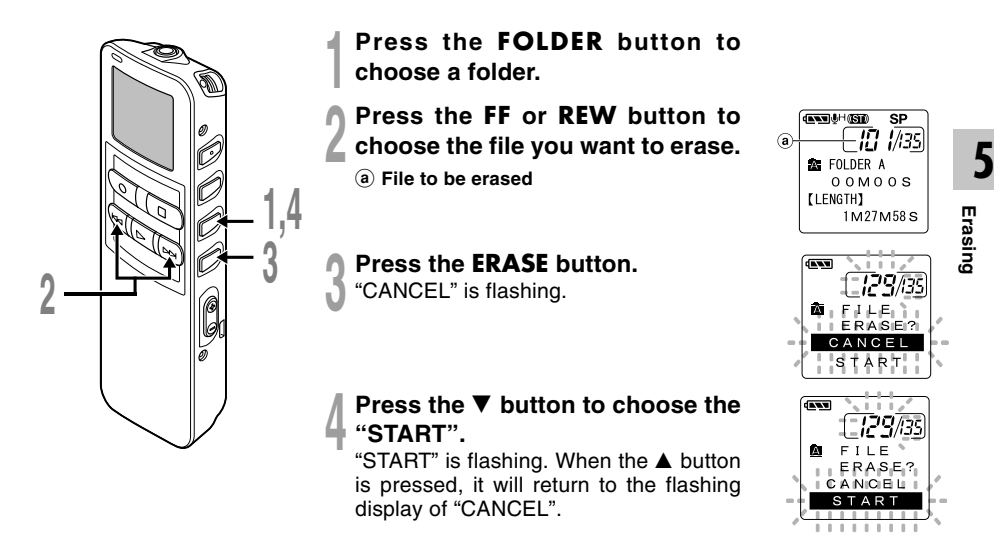

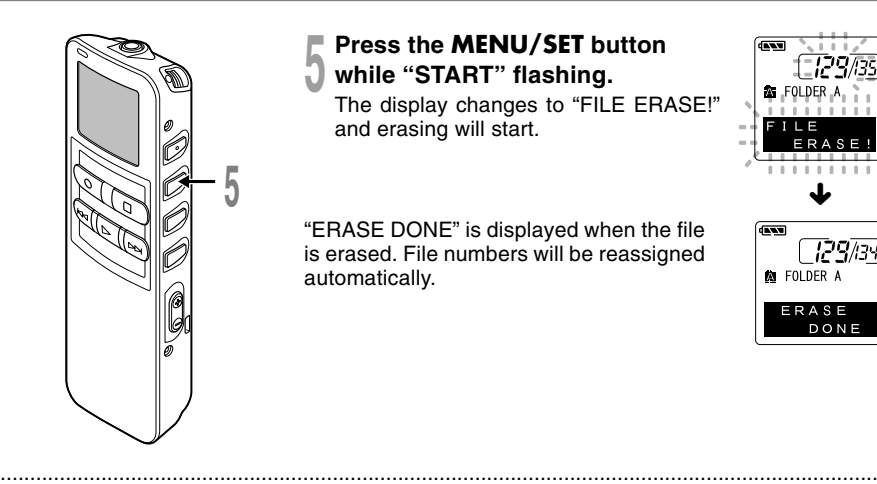

# **<sup>5</sup> Press the MENU/SET button while "START" flashing.**

The display changes to "FILE ERASE!" and erasing will start.

"ERASE DONE" is displayed when the file is erased. File numbers will be reassigned automatically.

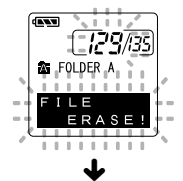

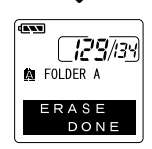

#### **Notes**

- An erased file cannot be restored.
- The file set to erase lock will not be erased.
- If operation is not executed for 8 seconds during the setting, it will return to the stop status.
- Completion of erasing may take 10 seconds. Never do anything during this period because data may be corrupted. Removing or setting batteries is not permissible, whether or not the batteries are set in the recorder.

### **Erase All Files from a Folder**

All files in a folder can be erased simultaneously, except for locked files.

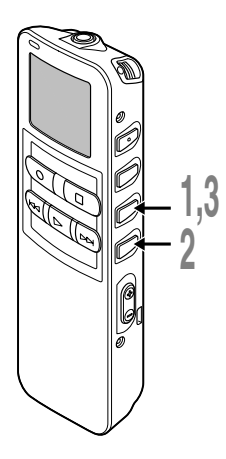

**<sup>1</sup> Press the FOLDER button to choose the folder you want to erase all files.**

- (a) **Folder from which to erase files**
- $\frac{1}{3}$  **6** Press the ERASE button for 3 **<sup>2</sup> Press the ERASE button for 3 seconds or longer.** "CANCEL" is flashing.

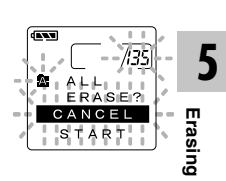

SP

**CENTRAL CREE** 

ൈ

**A** FOLDER A

 $0.0 M00S$ **[LENGTH]** 1M27M58S

**<sup>3</sup> Press the** 3 **button to choose the "START".**

"START" is flashing. When the  $\blacktriangle$  button is pressed, it will return to the flashing display of "CANCEL".

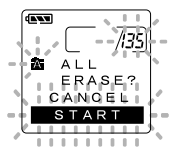

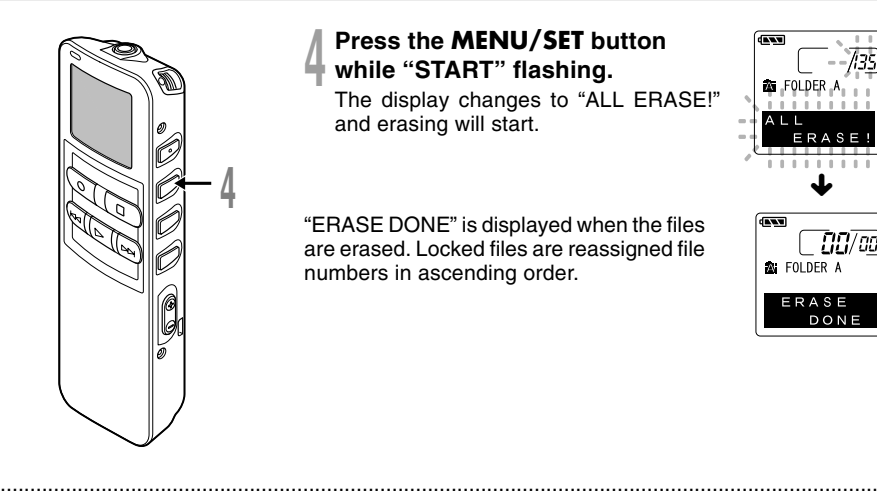

# **<sup>4</sup> Press the MENU/SET button while "START" flashing.**

The display changes to "ALL ERASE!" and erasing will start.

"ERASE DONE" is displayed when the files are erased. Locked files are reassigned file numbers in ascending order.

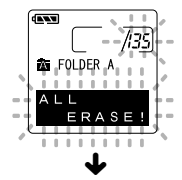

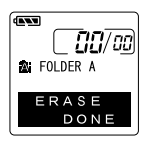

#### **Notes**

- An erased file cannot be restored.
- The file set to erase lock will not be erased.
- If operation is not executed for 8 seconds during the setting, it will return to the stop status.
- Completion of erasing may take 10 seconds. Never do anything during this period because data may be corrupted. Battery removal setting/removal are not permissible, whether or not the battery is set in the recorder.

Index marks can be placed in a file during recording or playback to provide and quick and easy way of keeping track of important sections in the file.

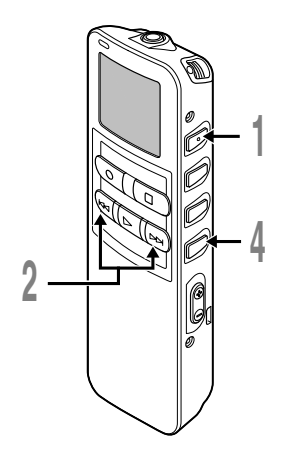

## **Setting an Index Mark**

**<sup>1</sup> Press the INDEX button during recording or playback to set an index mark.**

An index number appears on the display.

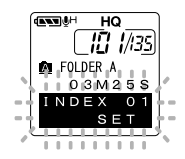

## **Locating an Index Mark**

**<sup>2</sup> Hold the FF or REW button while playing a file.**

The recorder stops for 1 second when it reaches the index mark.

## **Clearing an Index Mark**

- **<sup>3</sup> Locate the index mark you want to clear.**
- **<sup>4</sup> Press the ERASE button while the index number appears for approximately 2 seconds on the display.**

The index mark is erased.

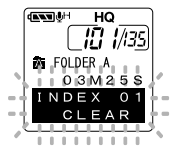

**Index Marks**

Index Marks

#### **Notes**

- Up to 16 index marks can be set in a file. Attempting to set more index marks will cause "INDEX FULL " to appear on the display.
- Index marks cannot be set or cleared in a locked file.
- In case of WMA files, index marks can only be placed in files recorded with Olympus recorders.
- If the REW button is pressed in the set status of "1 SEC SKIP" or "2 SEC SKIP" in the previous playback, it will reverse skip for only the set time.

The LCD screen on the recorder can display 6 different format of information by pressing the DISPLAY button. This help review and confirm different recorder settings and file information.

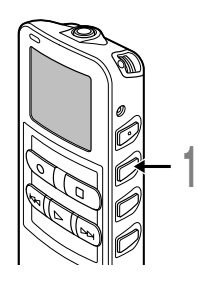

**1 Press the DISPLAY button.**<br>The LCD display views will switch every time the DISPLAY<br>button is pressed button is pressed.

## **While in stop or playback mode**

When pressing Display, the recorder will cycle through  $\odot$  to  $(6)$ . If there is no file,  $(5)$  and  $(6)$  will display alternately.

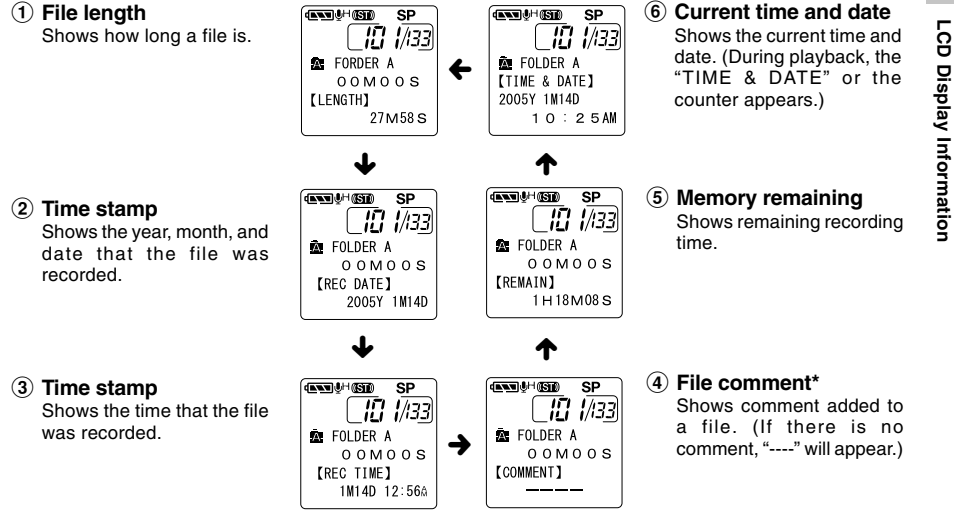

\* If a comment contains many characters, it will

scroll horizontally to display the complete Download from Www.Somanuals.com. All Manuals Search And Download.

37

**5**

**LCD Display Information**

## **While in record mode**

Displays  $(1)$  and  $(2)$  alternately.

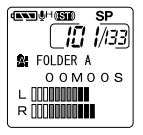

#### 1 **Recording level meter**

Displays the audio input level in graphics. The display of the audio input level is different depending on stereo recording or monaural recording.

**Display in the stereo recording mode**

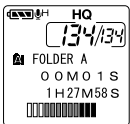

**Display in the monaural recording**

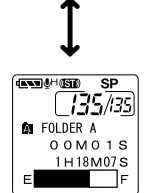

#### 2 **Remaining memory bars** Displays the remaining time available for recording in bar mode and count-down mode.

## **While recording in VCVA mode**

Displays  $(1)$  and  $(2)$  alternately.

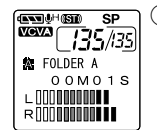

**Display in the stereo recording mode**

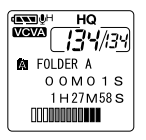

**Display in the monaural recording**

1 **VCVA recording level meter**

> Displays the audio input level and start level in graphics. (Displays in "Waiting" if it has not reached to the VCVA start level).

> The display of the audio input level is different depending on stereo recording or monaural recording.

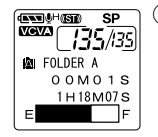

#### 2 **Remaining memory bars** Displays the remaining time

available for recording in bar mode and count-down mode.

LCD Display Information **LCD Display Information**

## **Formatting the Recorder (FORMAT)**

If you format the recorder, all function settings will return to their defaults\*.

All files\*\* stored in the recorder will be deleted.

If you have important files that you want to save, connect the recorder to a computer and transfer those files from the recorder to the computer before formatting the device.

- \* Date and time settings will not be cleared, so you won't need to set them again.
- \*\* Locked files will also be deleted.

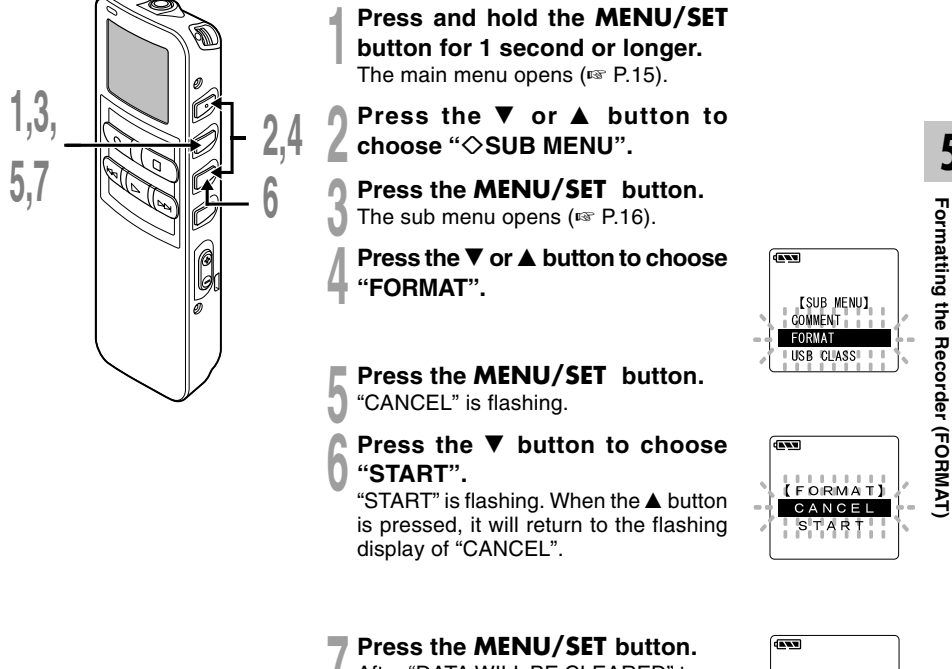

**7 Press the MENU/SET button.**<br>After "DATA WILL BE CLEARED" turns<br>on for about 2 seconds "CANCEL" will on for about 2 seconds, "CANCEL" will flash.

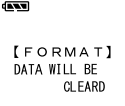

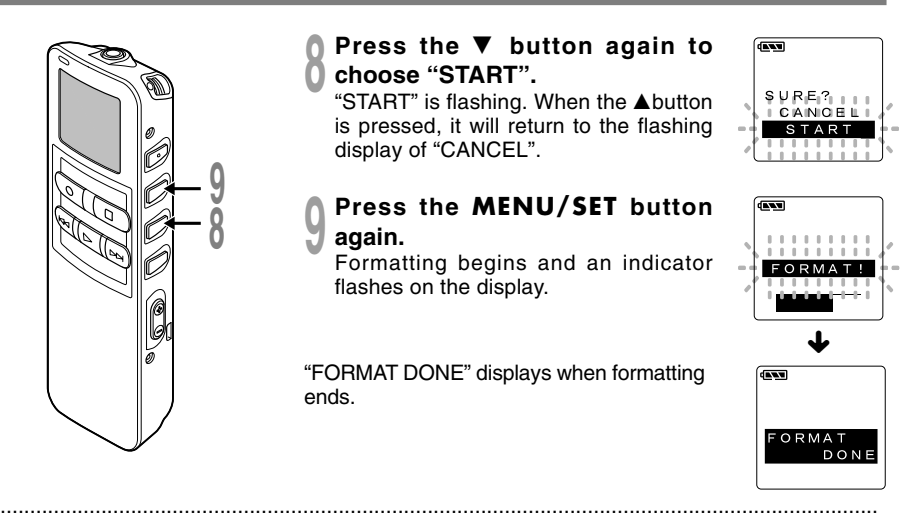

- Never format the recorder from a PC.
- When the recorder is formatted, all the stored data, including locked files, are erased.
- After formatting, the first file name is 0001.
- While formatting, do not remove the batteries. It may take 10 seconds or more for the erasing to end.

## **Using DSS Player Software**

The DSS Player Software can be used to do the following:

- Playback voice files on your PC and on the recorder when connected via USB. Download files from the recorder to the PC or upload files from the PC to the recorder.
- If an upgrade (Option) to DSS Player Plus is executed, various additional functions can be utilized (☞P.54).

#### **Precautions on using the recorder connected to a PC**

- **When you are downloading a file from the recorder or uploading a file to the recorder, do not remove the USB cable even if the screen is indicating you can. Data is still being transferred while the record/play indicator lamp is blinking. When removing the USB cable, be sure to follow the description in Online Instructions. If the USB cable is removed before the drive is stopped, data may not be successfully transferred.**
- On a PC, do not format the drive of the **recorder. Initialization is not successfully achieved on a PC. For initialization, follow the instructions in the menu screen of the recorder (**☞ **P.16).**
- **Folder (directory) names displayed by file management tools such as Explorer attached to Microsoft Windows and Finder attached to Mac OS are different from the folder names settable with the recorder or DSS player.**
- **If folders or files stored on the recorder are moved or renamed by using a file management tool such as Explorer or Finder, the order of files may be changed or files may become unrecognizable.**
- **Data can be written or uploaded to the recorder even though the attribute of the recorder drive is shown as Readonly by the operating system of the PC.**
- **As the noise may cause adverse effects on electronics devices nearby the recorder, unplug the earphone when you connect the recorder to a PC.**

## **Operating Environment**

## **Basic Operating Environment of DSS Player**

#### **Windows Macintosh**

#### IBM PC/AT compatible PC Microsoft Windows Me/ 2000 Professional/XP Professional,Home Edition Intel Pentium II class 333 MHz processor or more (If recording to a hard disk directly with the WMA format, please use in the range of 500MHz or more) 128MB or more (256MB or more is recommended) 50MB or more 2x or faster CD-ROM, CD-R, CD-RW, DVD-ROM drive Sound card: Creative Labs Sound Blaster 16 or 100% compatible sound card Microsoft Internet Explorer 4.01 SP2 or later 800 x 600 pixels or more, 256 colors or more One free port Earphone output or speakers • The mouse or similar to a pointing device. • Environment where the PC: **Operating** System: CPU: RAM: Hard drive space: Drive: Browser: Display: USB port: Audio I/O terminals: Others: Power Mac G3 233 MHz class processor or faster iMac/ iBook/ eMac/ Power Mac/ PowerBook (The computer must support a standard USB port) (If recording to a hard disk directly with the WMA format, please use in the range of 500MHz or more) Mac OS 10.1/10.2/10.3 128MB or more (256MB or more is recommended) 50MB or more 2x or faster CD-ROM, CD-R, CD-RW, DVD-ROM drive 800 x 600 pixels or more, 256 colors or more One free port Earphone output or speakers PC: Operating System: RAM: Hard drive space: Drive: Display: USB port: Audio I/O terminals:

- Internet can be utilized.
- Download from Www.Somanuals.com. All Manuals Search And Download.

Before you connect the recorder to your PC and use it, you must first install the DSS player software from the included Software CD.

#### **Applications included with "DSS Player"**

- DSS Player: Recorded voice files can be downloaded to the PC for complete file management and playback solution.
- Acrobat Reader is installed on your PC. It is required to view the accompanying manual in PDF format.

#### **Be sure to confirm the following before installation:**

- Exit all running applications.
- Eject the floppy disk if you are using one.
- If you are running Windows2000/XP or Mac OS X on the network, you need to log on as an Administrator.

#### **Windows**

**<sup>1</sup> Insert DSS Player into the CD-ROM drive.**

The installation program will start automatically. Once the program starts, jump to step 4. If it does not, follow the procedures in steps 2 and 3.

#### **<sup>2</sup> Click the [start] button and select [Run].**

#### **<sup>3</sup> Enter "D:\setup.exe" in the [Open] field and click [OK] .**

This is assuming the CD-ROM drive is D.

#### **4 The installation Language Selection dialog box opens.**

Click the desired language to select it.

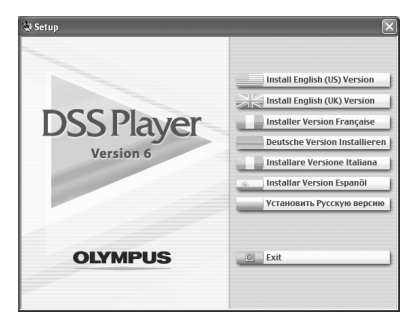

## **Installing DSS Player**

#### **<sup>5</sup> Register user information.**

Enter your name, company name and serial number. For the serial number, see the label attached to the CD-ROM package provided with DSS Player. When entered, click [Next]. When the confirmation dialog appears, click [Yes].

## **<sup>6</sup> Confirm your acceptance of the terms of the Licensing Agreement.**

You must accept the terms of the Licensing Agreement to install DSS Player. If you accept them, click [Yes].

#### **<sup>7</sup> Select where to install DSS Player.**

This lets you specify the folder in which to install DSS Player. Click [Browse] to find the desired installation folder. To accept the default folder, click [Next].

#### **Note**

If the installation folder does not exist, a confirmation dialog box opens to get your permission to create a folder for this purpose. Click [Yes].

#### **<sup>8</sup> Select a program menu folder.**

You may change the program menu folder to another one, such as [Start] Up]. To accept the default folder, click [Next].

#### **<sup>9</sup> Authorizing the start of file copying.**

Confirm all "Current Settings". To accept them, click [Next].

#### **Note**

To change the program menu folder or installation folder, click [Back].

**10 Copy files.**<br>Wait until DSS Player is installed on<br>WOUT PC, then click [Finish] your PC, then click [Finish]. The screen returns to the opening screen automatically.

## **Installing the Device Driver**

## **<sup>11</sup> Connect the recorder to your PC, referring to "Connecting to Your PC" (**☞ **P.47).**

When you connect the recorder to your PC for the first time after installing DSS Player, the recorder's driver will be installed automatically. If the driver is installed properly, DSS Player will start automatically.

(For details about operation for DSS Player see pages from P.52)

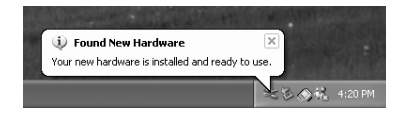

#### **Macintosh**

**<sup>1</sup> Insert DSS Player into the CD-ROM drive.**

**2 Double-click CD icon.**<br>
Double-click the desired language to<br>
select it select it.

**<sup>3</sup> Double-click the following icon.**

# **<sup>4</sup> Click [Continue] when the DSS Player opening screen appears.**

**<sup>5</sup> Confirm your acceptance of the terms of the Licensing Agreement.**

You must accept the terms of the Licensing Agreement to install DSS Player. If you accept them, click [Agree].

#### **6 Select where to install DSS Player.**<br>This lets you specify the folder in which to install DSS Player. To accent the default to install DSS Player. To accept the default

folder, click [Choose]. Installing DSS Player.

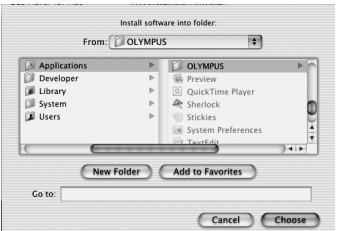

**<sup>7</sup> Completing setup.** Installation has finished. Click [Quit].

**8 Register user information.**<br> **8** To use the DSS Player, it is necessary to register the user information at the time register the user information at the time of initial startup.

Open the [DSS Player] folder created at installation, and the user's registration screen will be displayed, if the  $\bullet$  is double clicked. Please input your name, company name, and serial number.

Please see the seal attached to the CD-ROM package included with the DSS Player, for the serial number. After the input has ended, click [OK] to complete the registration.

# **Using Online Help**

To open Online Help, you have the following options.

(Windows)

- Click the [start] button, select [All Programs], then [Olympus DSS Player], then click [Help].
- While DSS Player is running, choose [Contents] from the [Help] menu.
- While DSS Player is running, press [F1] on the keyboard.

(Macintosh)

• While DSS Player is running, choose [DSS Player Help] from the [Help] menu.

## **Search by Contents**

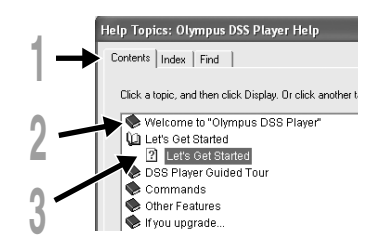

- **<sup>1</sup> Once the Online Help screen appears, click the Contents tab.**
- **2** Double-click the **s** icon of the desired **topic heading.**

The title of the topic is displayed.

**Double-click the <b>i**? icon of the desired topic. An explanation of the topic is displayed.

## **Search by Key word**

- **<sup>1</sup> Once the Online Help screen appears, click the Index tab.**
- - **<sup>2</sup> Enter text.** Matching keywords are located automatically.
	- **<sup>3</sup> Choose a topic, then click [Display].** An explanation of the topic is displayed.

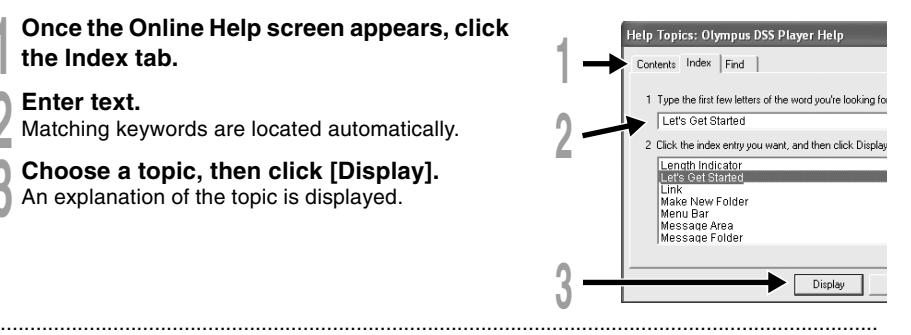

#### **Note**

46 after DSS Player Smill and from Www.Somanuals.com. All Manuals Search And Download. For more information on menus and operations, refer to Online Help. You will be able to use Online Help **Be sure to finish installing DSS Player before connecting the recorder.**

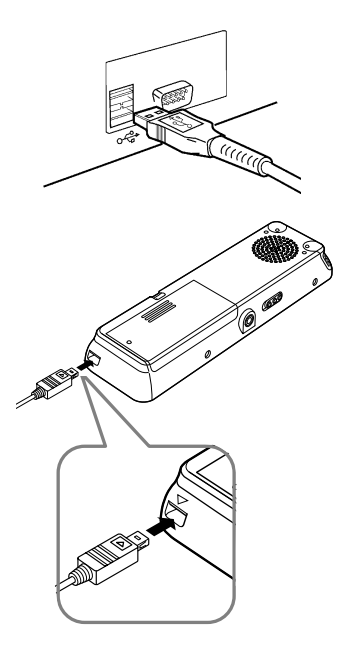

#### **Connecting to your PC using the USB cable**

**<sup>1</sup> Release the HOLD switch.**

**<sup>2</sup> Connect the USB connection cable to the USB port or the USB hub of the PC.**

**<sup>3</sup> Confirm that the recorder has stopped, and connect the USB cable to the connection port on the bottom of the recorder.** Please connect the USB connection cable  $\boxtimes$  mark to match the  $\triangle$  mark of the recorder connection port. "STORAGE REMOTE" is displayed on recorder if the USB cable is connected.

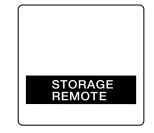

#### **Windows**

When the recorder is connected and "My Computer" is opened, a removable disk drive is displayed. If "Add New Hardware Wizard" appears, cancel the wizard by pressing the [Cancel] button and then install DSS Player.

#### **Macintosh**

If the recorder is connected to Mac OS, an icon with a drive name of "Untitled" appears.

#### **Notes**

- When connecting this recorder with the PC and utilize DSS Player, in the menu setting of this recorder set the USB class to the "MASS STORAGE" class. If connected by "AUDIO CLASS", this recorder will not be recognized as a removable disk drive.
- Be sure to use the attached dedicated cable for the USB connecting cable. If any other company's cable is used, it will be the cause trouble. Also, please do not connect this dedicated cable to any other company's product.

### **Disconnecting from Your PC**

#### **Windows**

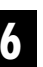

**Connecting to Your PC**

Connecting to Your PC

**1 Click the 5 on the task bar**<br>located at the lower-right corner **of the screen. Click [Safely Remove Hardware].**

It will read [Stop USB Disk-Drive] for Windows Me. The drive letter will differ depending on the PC being used.

#### **<sup>2</sup> Disconnect the USB cable.**

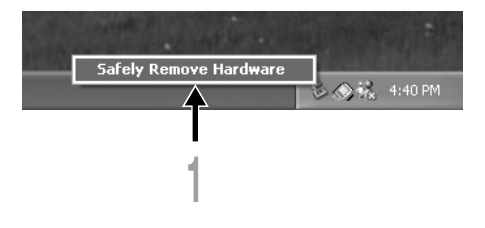

#### **Macintosh**

**<sup>1</sup> Move the icon of the recorder's drive displayed on desktop to trash box by drag and drop.**

#### **<sup>2</sup> Disconnect the USB cable.**

#### **Notes**

- NEVER disconnect the USB cable while the record/play indicator lamp is flashing. If you do, the data will be destroyed.
- When the recorder is connected to a PC, the power will be supplied from the USB cable.
- Refer to the user's manual for your PC regarding the USB port or USB hub on your PC.
- Be sure that you connect the USB cable either directly to the USB port on your PC or the self-power (AC adapter connection) USB hub.
- Be sure to push the cable connector all the way in. Otherwise, the recorder may not operate properly.
- Release the HOLD switch.

## **Connecting to your PC using the cradle**

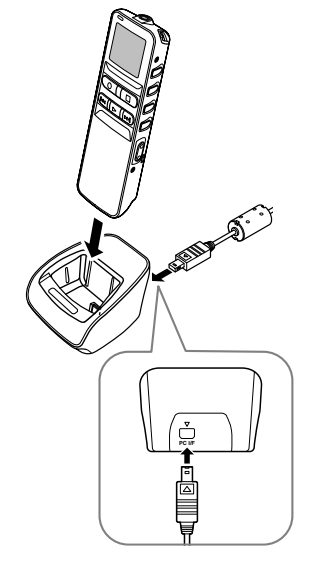

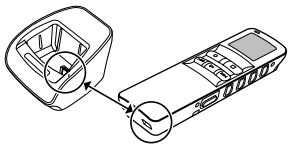

**Place the recorder on the cradle**

**<sup>1</sup> Connect the USB connection cable to the USB port or the USB hub of the PC.**

#### **<sup>2</sup> Connect the USB connection cable to the cradle.**

Connect the  $\boxed{\triangle}$  mark of the USB connection cable facing up to match the  $\triangle$  mark of the cradle connection port.

## **<sup>3</sup> Make sure that the recorder is in the Stop mode, and place it in the cradle.**

"STORAGE REMOTE" is displayed on  $\begin{array}{rcl} \mathbb{P}\left( \begin{array}{c} \mathbb{P}\mathbb{P}\mathbb{P} \end{array} \right) & & \mathbb{P}\left( \begin{array}{c} \mathbb{P}\mathbb{P} \end{array} \right) & \mathbb{P}\left( \begin{array}{c} \mathbb{P}\mathbb{P} \end{array} \right) & \mathbb{P}\left( \begin{array}{c} \mathbb{P}\mathbb{P} \end{array} \right) & & \mathbb{P}\left( \begin{array}{c} \mathbb{P}\mathbb{P} \end{array} \right) & & \mathbb{P}\left( \begin{array}{c} \mathbb{P}\mathbb{P} \end{$ 

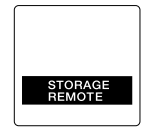

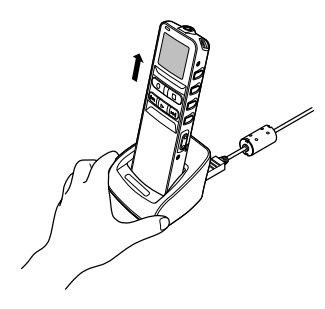

#### **Remove the recorder from the cradle**

Follow step 1 in "Disconnecting from Your PC" (☞ P.48).

To prevent damage or loss of the data, confirm that the recording/playback indicator lamp of this recorder is not on, and remove this recorder and USB connection cable from the cradle.

#### **Notes**

• When connecting this recorder with the computer and utilize DSS Player, in the menu setting of this recorder set the USB class to the "MASS STORAGE" class. If connected by "AUDIO CLASS", this recorder will not be recognized as a removable disk drive.

....................................................................................................................................................

• Be sure that you connect the USB cable either directly to the USB port on your PC or the self-power (AC adapter connection) USB hub.

#### **Windows**

**By connecting the recorder to your PC, you can automatically start the application.**

#### **Disabling automatic start**

**1** Right click on the of the taskbar on the<br>lower right of the screen, and select **[Setting].**

The application which enables setting will be displayed by dialog.

**2 Click the Ø of the [DSS Player Version 6].**<br>The check mark on [DSS Player Version 6]<br>disappears For automatic start select and click DSS disappears. For automatic start, select and click DSS Player to reinstate again.

#### **Manual start**

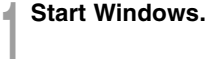

- **<sup>2</sup> Click the [start] button, select [All Programs], then [Olympus DSS Player].**
- **<sup>3</sup> Click [Olympus DSS Player].**

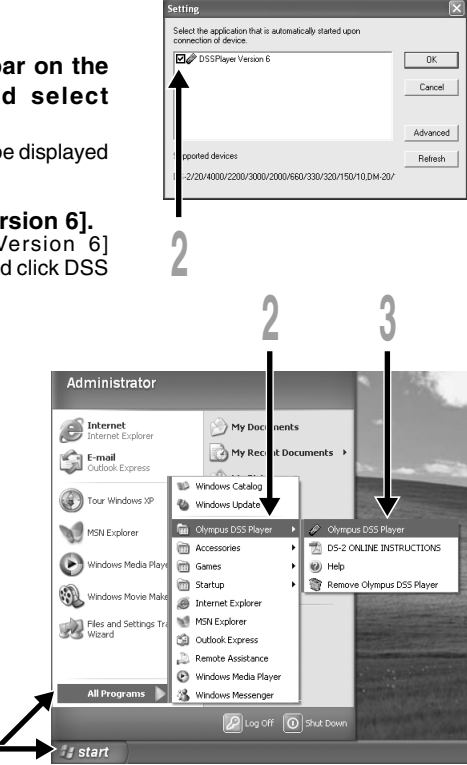

#### **Note**

 $52\,$  You cannot run ନାଚାଏଡାୀମଞ୍ଜରୀ ଥିଲେଫ୍ରାଇଡିଆ ଇତିକ୍ୟାନ୍ତ୍ରପ୍ରକାଳିନ ଡେମ୍ବାନ୍ୟାନ୍ତ୍ର ଅନ୍ୟାନ୍ତ୍ର କିନ୍ୟାଟକ୍ରିମିନ ଅନ୍ୟାମ ଅନ୍ୟାମ କେନ୍ଦ୍ରାମ ଏକ ସେମ୍ବାନ୍

..............................................................................................................................................................

**2**

#### **Macintosh**

To start, open the "DSS Player" folder created upon installation and double-click the  $\bullet$  icon. When it starts for the first time after installation, user information needs to be registered. Please see ☞P.45 for details.

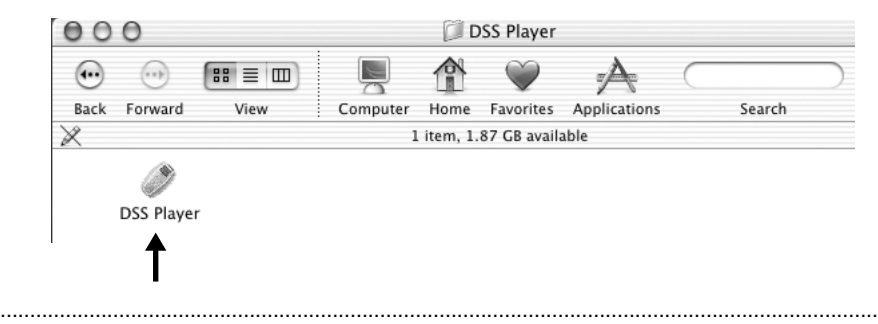

#### **Note**

The Mac version DSS Player has no automatic start function.

## **Plus**

# **Upgrade Function**

The "DSS Player" enables upgrades (Options) to the "DSS Player Plus" which is equipped with more functions. In addition to the DSS Player functions, voice recognition using voice recognition software, joining of files, sharing of files and the menu setting of this recorder can be utilized.

## **Purchase and Upgrade**

To purchase "DSS Player Plus" and upgrading from "DSS Player" is operated in the following procedures.

**Windows Macintosh**

**1 Start the DSS Player.**<br> **1** Please see <sup>■</sup> P.52 for the starting method.

## **<sup>2</sup> Click the button or select [Purchase a new license for DSS Player Plus] in the [Help] menu.**

The web browser will start and the purchase site of the DSS Player Plus will be displayed. Please operate according to guidance on the screen.

When the purchase procedure is completed, the license number will be issued by mail.

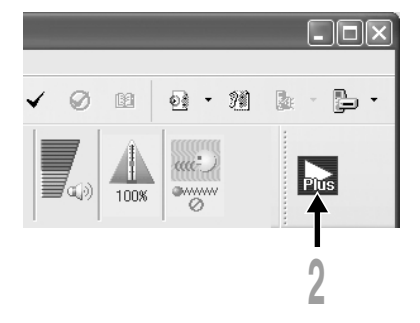

#### **<sup>3</sup> Select [Upgrade to DSS Player Plus] from the [Help] menu.**

The "Upgrade to DSS Player Plus" dialog will be displayed.

#### **<sup>4</sup> In the [Upgrade to DSS Player Plus] dialog, enter the license number of your purchase, and click the [OK] button.** When starting the application next time, DSS Player will be upgraded to DSS Player Plus.

# **Upgrading to DSS Player Plus**

#### When upgraded, the title of the main menu changes to [DSS Player Plus]. Also, you can confirm the upgrade by selecting [About DSS Player] from the [Help] menu on the tool bar. In the [About DSS Player] window, the [DSS Player Plus] should be displayed.

....................................................................................................................................................

#### **Notes**

- To purchase the license number, it requires an environment where the Internet can be utilized.
- Please see the details in the website regarding the purchase of the license number.

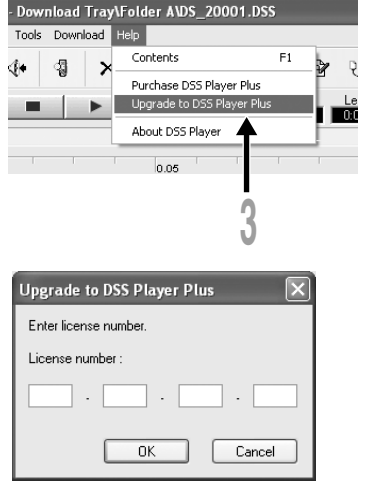

# **Using as External Memory of the Computer**

With the recorder connected to your PC, you can download data from the memory to your PC and upload data stored on your PC to the memory.

#### **Example: Copying Data from PC to Recorder using Explorer or Finder**

# **<sup>1</sup> Start Windows.**

**2 Connecting the recorder to your PC.**<br>For the connection procedure, refer to "Connecting to Your PC using the USB cable" (☞ P.47).

**3 Open the Explorer or Finder window.**<br>The recorder will appear as a removable drive icon.

**4 Copy the data.**<br>While the data are being written or copied, the record/play indicator lamp on the recorder<br>will flash will flash.

Before disconnecting the recorder from your PC, refer to "Disconnecting from Your PC" (☞ P.48).

....................................................................................................................................................

#### **Note**

NEVER disconnect the USB cable while the record/play indicator lamp is flashing. If you do, the data will be destroyed.

## **Alarm Message List**

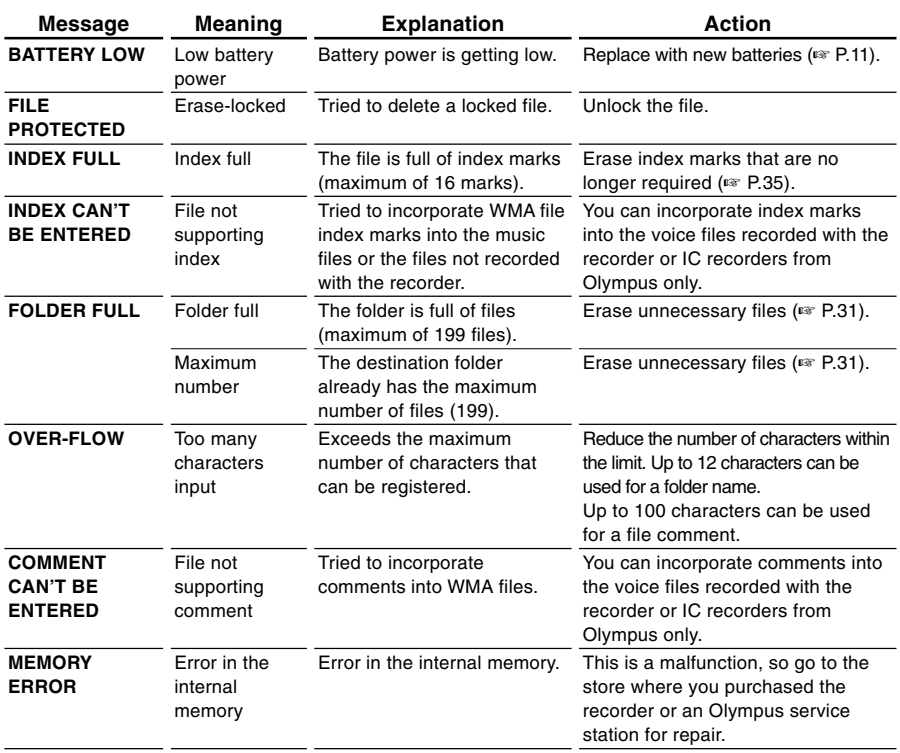

#### **Alarm Message List**

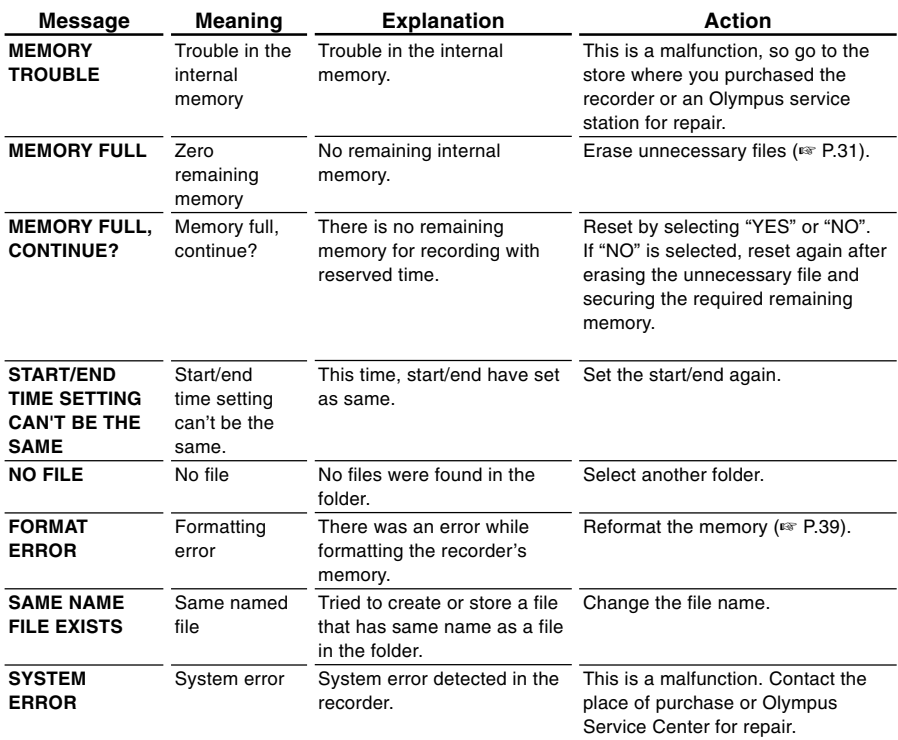

# **Troubleshooting**

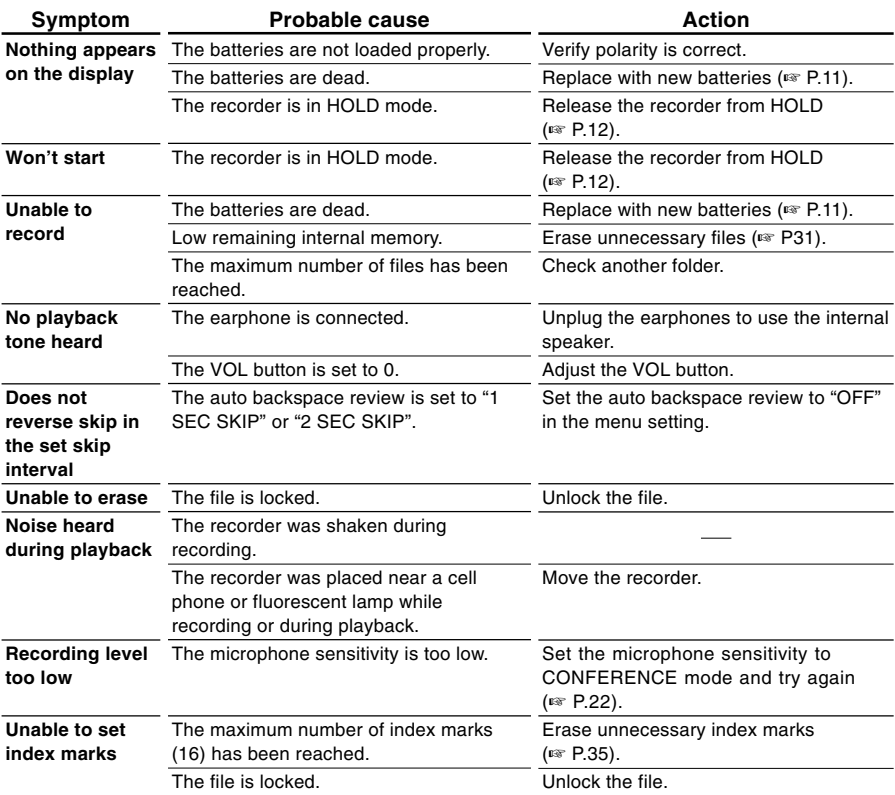

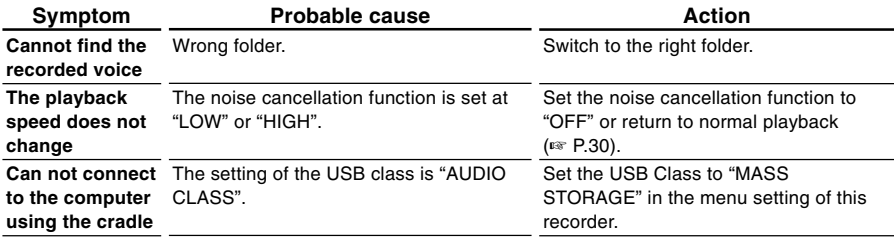

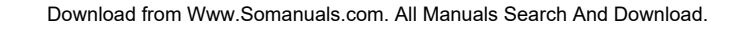

#### **Stereo microphone: ME51S**

To create stereo recordings in WMA format with clear sound and reduced noise.

#### **Noise-Cancellation monaural microphone: ME12**

(Dictation microphone) Used to get crisp recordings of your own voice by reducing the effects of ambient noise. This is useful microphone and suits for voice recognition.

#### **Ni-MH Rechargeable Battery Charger: BU-400 (Europe only)**

Charger for AA batteries (1 to 4) or 1 to 2 AAA batteries.

#### **Ni-MH Rechargeable Battery: BR401**

High-efficiency rechargeable long life batteries.

#### **Connecting cord: KA333**

Use to connect the microphone jack of this unit to a radio or other sound source.

#### **Plug adapter: PA3**

A mini plug adapter to connect 2.5 mm mini-plug devices such as microphone to the recorder 3.5 mm mini-jack.

#### **PC Transcription kit : AS-2300**

The AS-2300 transcription kit provides you with a PC-footswitch, a headset and DSS Player software for easy transcription of DSS/WMA recordings.

#### **Recording format**

DSS (Digital Speech Standard) WMA (Windows Media Audio)

#### **Input level**

 $-70$  dB<sub>v</sub>

#### **Sampling frequency**

STEREO HO mode: 44.1 kHz STEREO SP mode: 44.1 kHz HQ mode: 44.1 kHz SP mode: 12 kHz LP mode: 8 kHz

#### **Overall frequency response**

STEREO HQ mode: 100 to 17,000 Hz STEREO SP mode: 100 to 8,000 Hz HQ mode: 100 to 7,000 Hz SP mode: 200 to 5,000 Hz LP mode: 200 to 3,000 Hz

#### **Recording time**

STEREO HQ mode: 1 hours 5 minutes STEREO SP mode: 2 hours 10 minutes HQ mode: 4 hours 20 minutes SP mode: 10 hours 25 minutes LP mode: 22 hours 20 minutes

#### **Alkaline battery life**

Recording: Approx.15 hours (Stereo) Approx.18 hours (Monaural) Playback:

Approx. 10 hours (Stereo) Approx. 11 hours (Monaural)

#### **Ni-MH Rechargeable Battery (BR-401) life**

Recording:

Approx.12 hours (Stereo) Approx.14 hours (Monaural) Playback:

Approx. 8 hours (Stereo)

#### Approx. 9 hours (Monaural)

**Recording medium**

#### Internal memory: 64 MB

**Speaker**

Built-in ø23 mm round dynamic speaker **MIC jack**

ø3.5 mm mini-jack, impedance 2kΩ or more **EAR jack**

ø3.5 mm mini-jack, impedance 8Ω or more

#### **Maximum working output (3 V DC)**

200 mW or more ( $8 \Omega$  speaker)

#### **Input power requirement**

Rated voltage: 3 V Batteries: Two AAA batteries (LR03 or R03) or Two Ni-MH rechargeable batteries

#### **External dimensions**

122.5 x 37.5 x 17.5 mm (without protrusions)

#### **Weight**

80 g (including alkaline batteries)

- \* Specifications and design are subject to change without notice.
- Battery life is measured by Olympus. It varies greatly according to the type of batteries used and the conditions of use.

Download from Www.Somanuals.com. All Manuals Search And Download.

## **Technical Assistance and Support**

The following are contact information for technical support for Olympus recorders and software only.

- ◆ Technical Hotline Number in the U.S. and Canada 1-888-553-4448
- ◆ User Support E-mail address in the U.S. and Canada distec@olympus.com
- ◆ Technical Hotline Number in Europe Toll free number 00800 67 10 83 00 available for Austria, Belgium, Denmark, Finland, France, Germany, Italy, Luxemburg, Netherlands, Norway, Portugal, Spain, Sweden, Switzerland, United Kingdom

Charged numbers for the Rest of Europe +49 180 567 1083 +49 40 23773 899

◆ User Support E-mail address in Europe dss.support@olympus-europa.com

Download from Www.Somanuals.com. All Manuals Search And Download.

Free Manuals Download Website [http://myh66.com](http://myh66.com/) [http://usermanuals.us](http://usermanuals.us/) [http://www.somanuals.com](http://www.somanuals.com/) [http://www.4manuals.cc](http://www.4manuals.cc/) [http://www.manual-lib.com](http://www.manual-lib.com/) [http://www.404manual.com](http://www.404manual.com/) [http://www.luxmanual.com](http://www.luxmanual.com/) [http://aubethermostatmanual.com](http://aubethermostatmanual.com/) Golf course search by state [http://golfingnear.com](http://www.golfingnear.com/)

Email search by domain

[http://emailbydomain.com](http://emailbydomain.com/) Auto manuals search

[http://auto.somanuals.com](http://auto.somanuals.com/) TV manuals search

[http://tv.somanuals.com](http://tv.somanuals.com/)